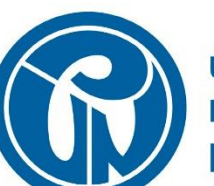

**PEDAGOGICA** educadores

## SUBDIRECCIÓN DE **GESTIÓN DE SISTEMAS DE INFORMACIÓN**

**MANUAL DE CONEXIÓN** 

**WIFI UPN** 

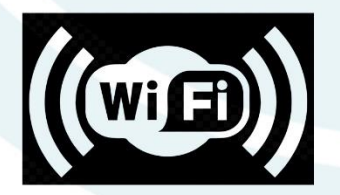

# Índice

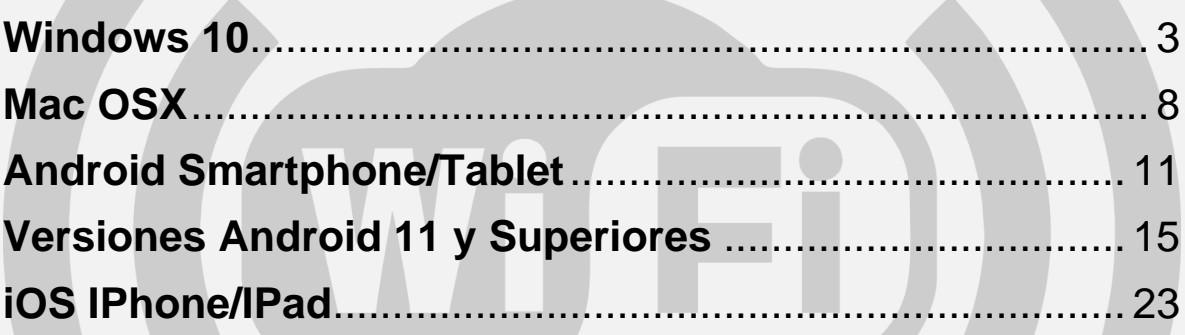

#### <span id="page-2-0"></span>**Windows 10**

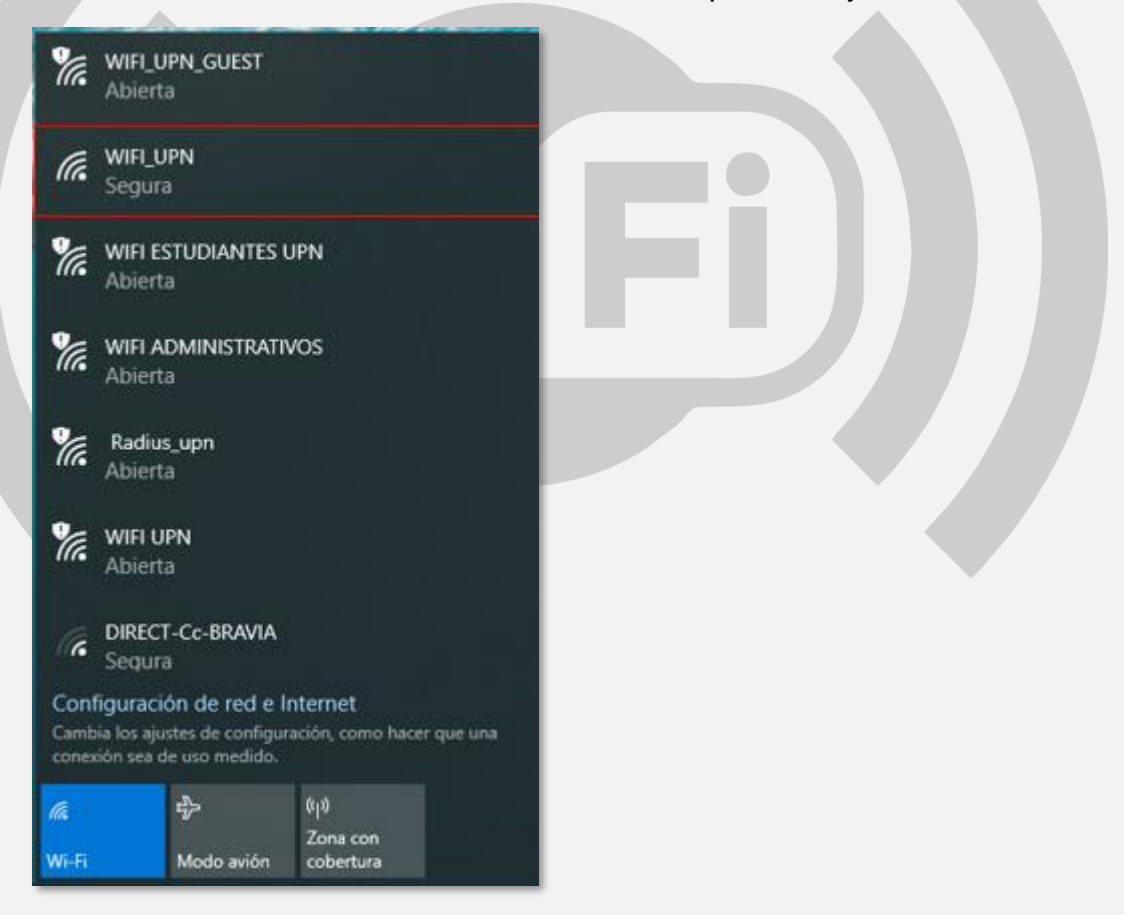

2. Marcar la opción **Conectar automáticamente** y dar click en **Conectar**

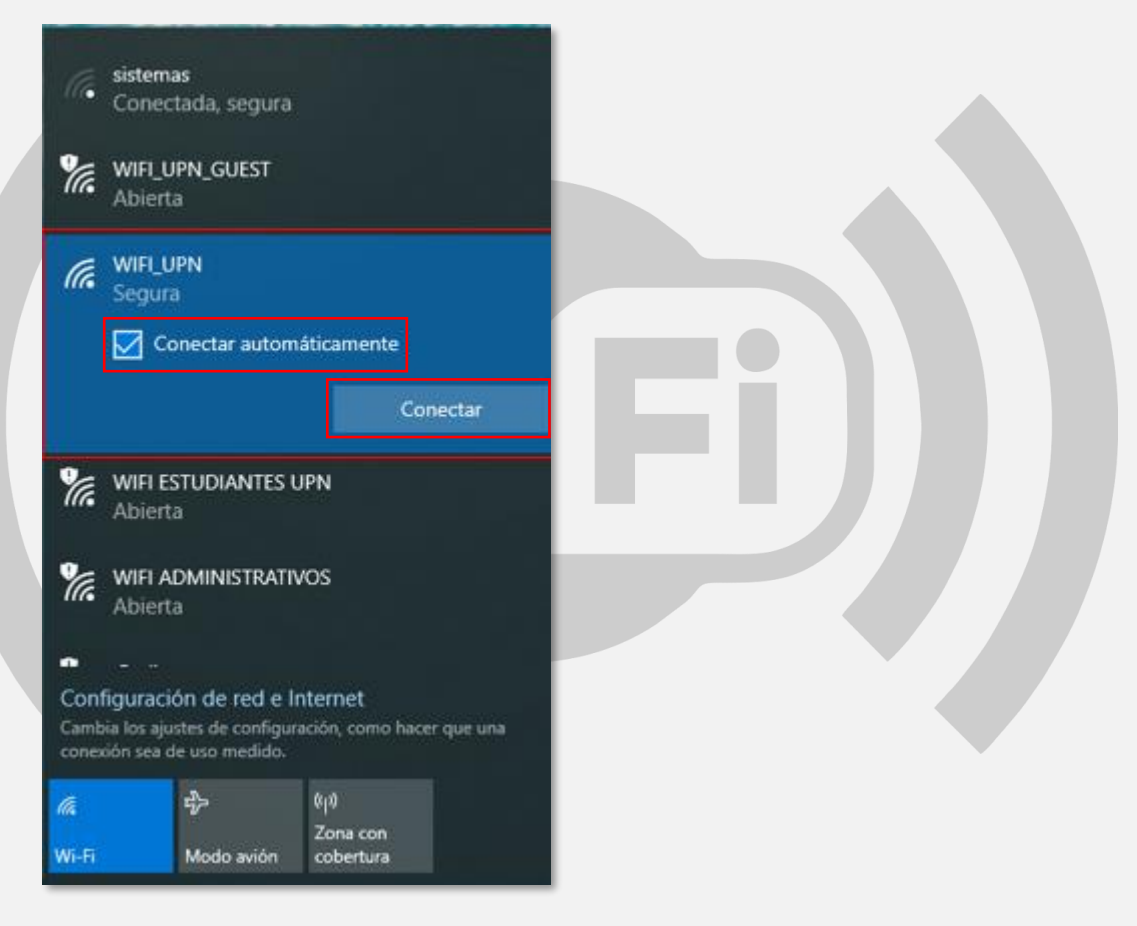

- 3. En el campo **Nombre de usuario**, colocar su usuario de correo electrónico institucional sin el **@upn.edu.co, @ipn.edu.co** y/o **@pedagogica.edu.co**
- 4. En el campo **Contraseña**, colocar la contraseña de su correo electrónico institucional.
- 5. Después, dar click en la opción **Aceptar**

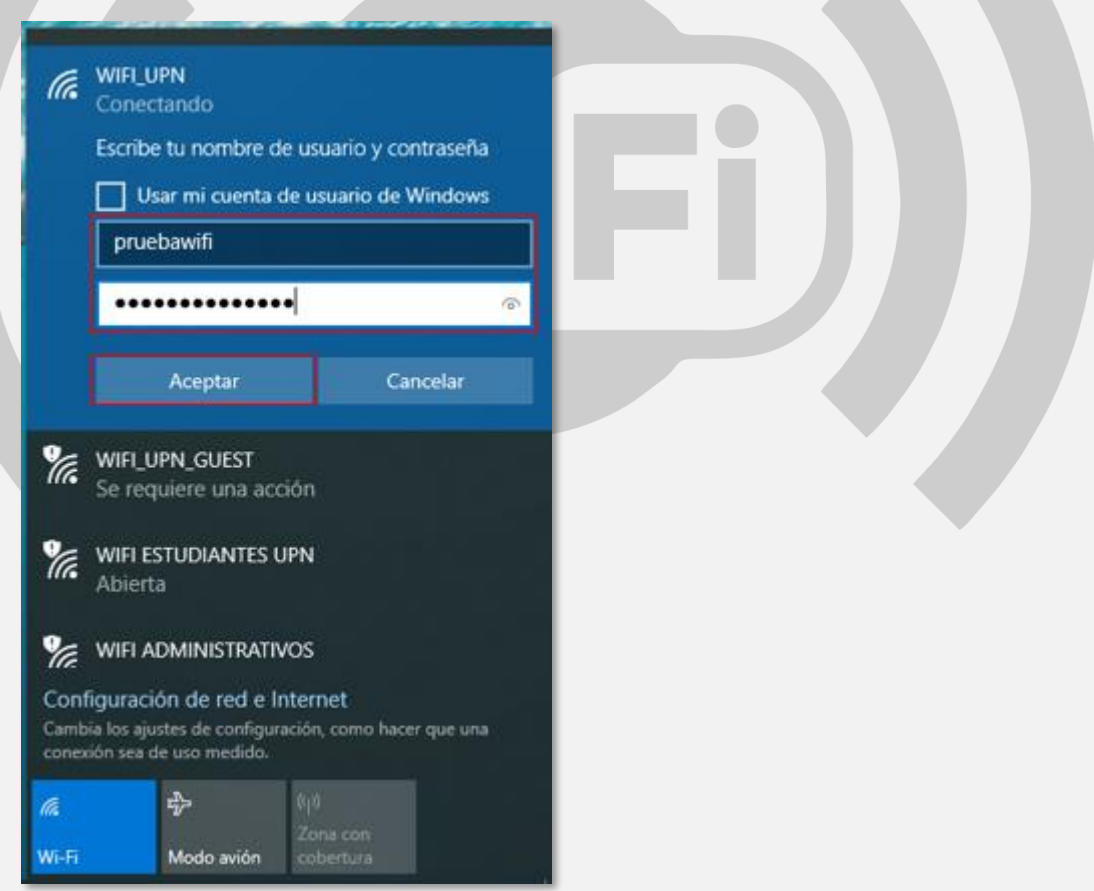

6. En la siguiente ventana dar click en **Conectar**

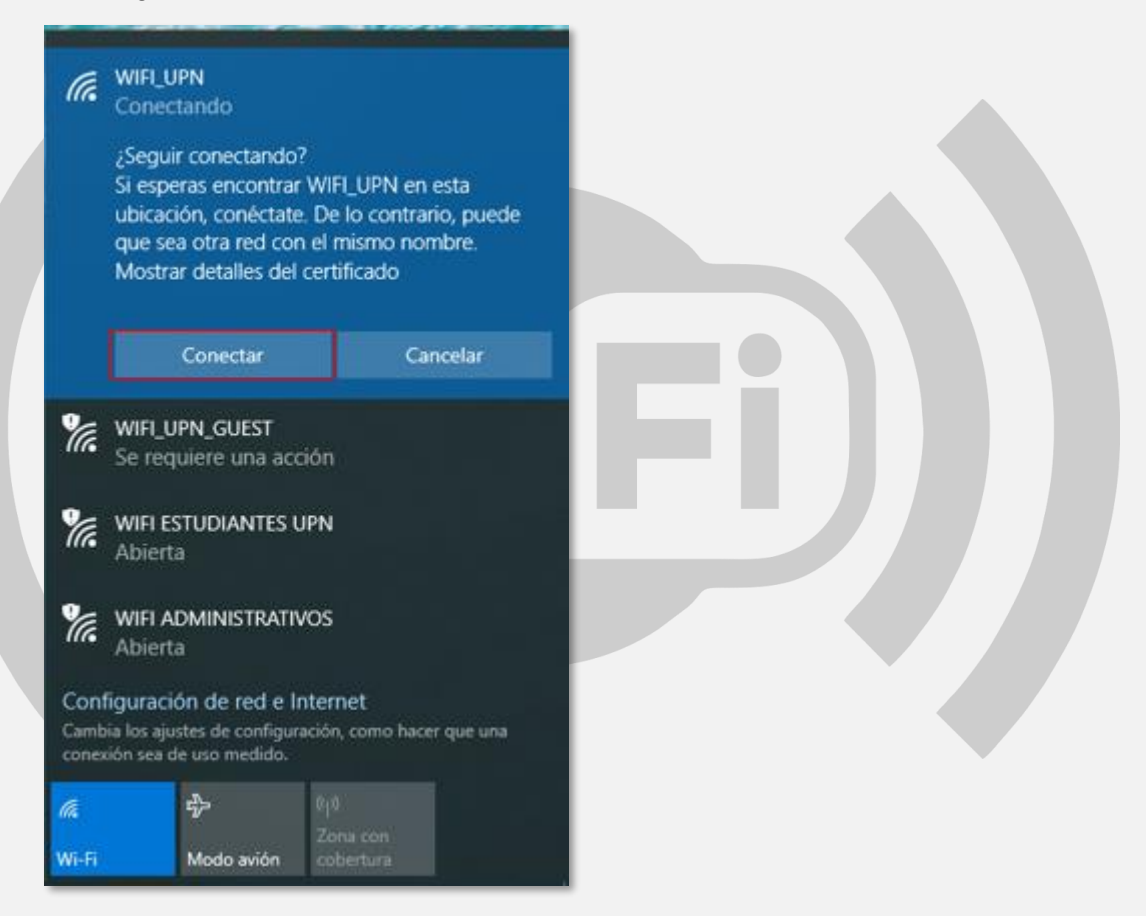

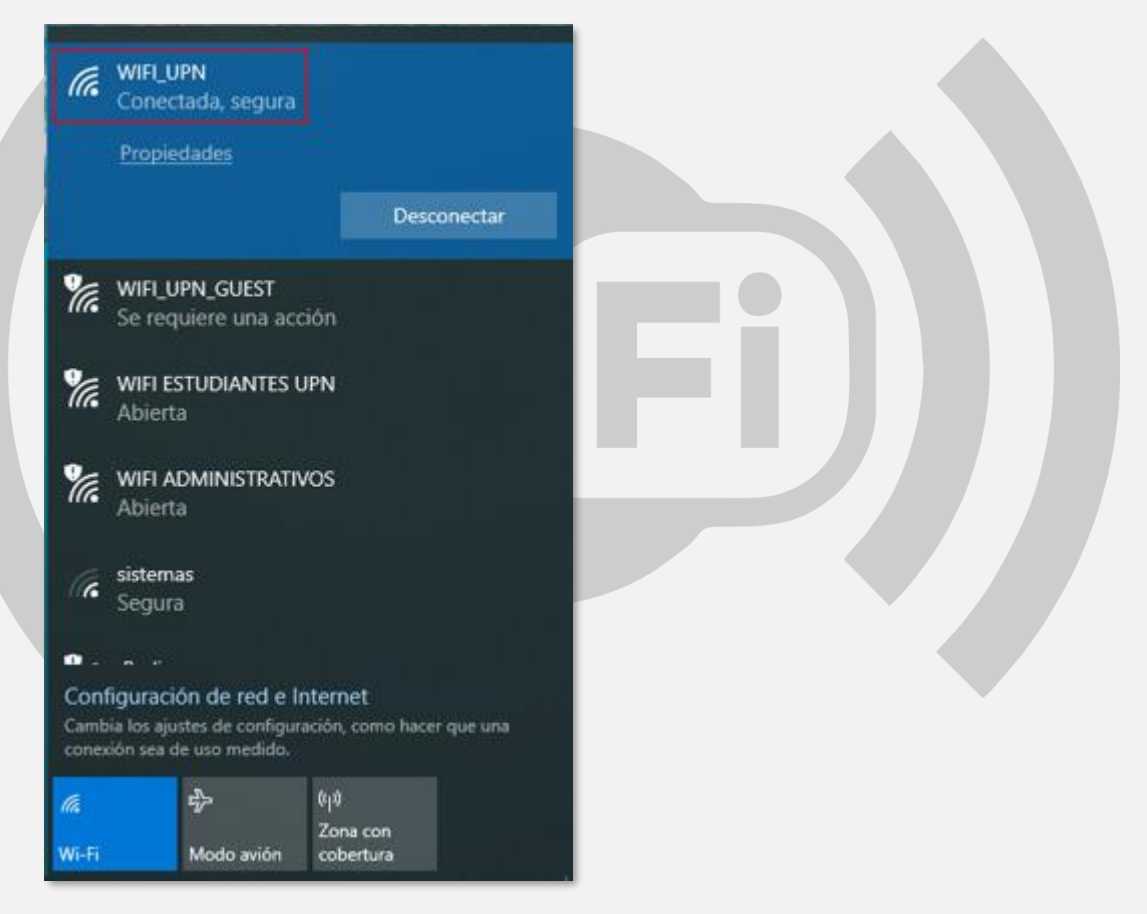

#### <span id="page-7-0"></span>**Mac OSX**

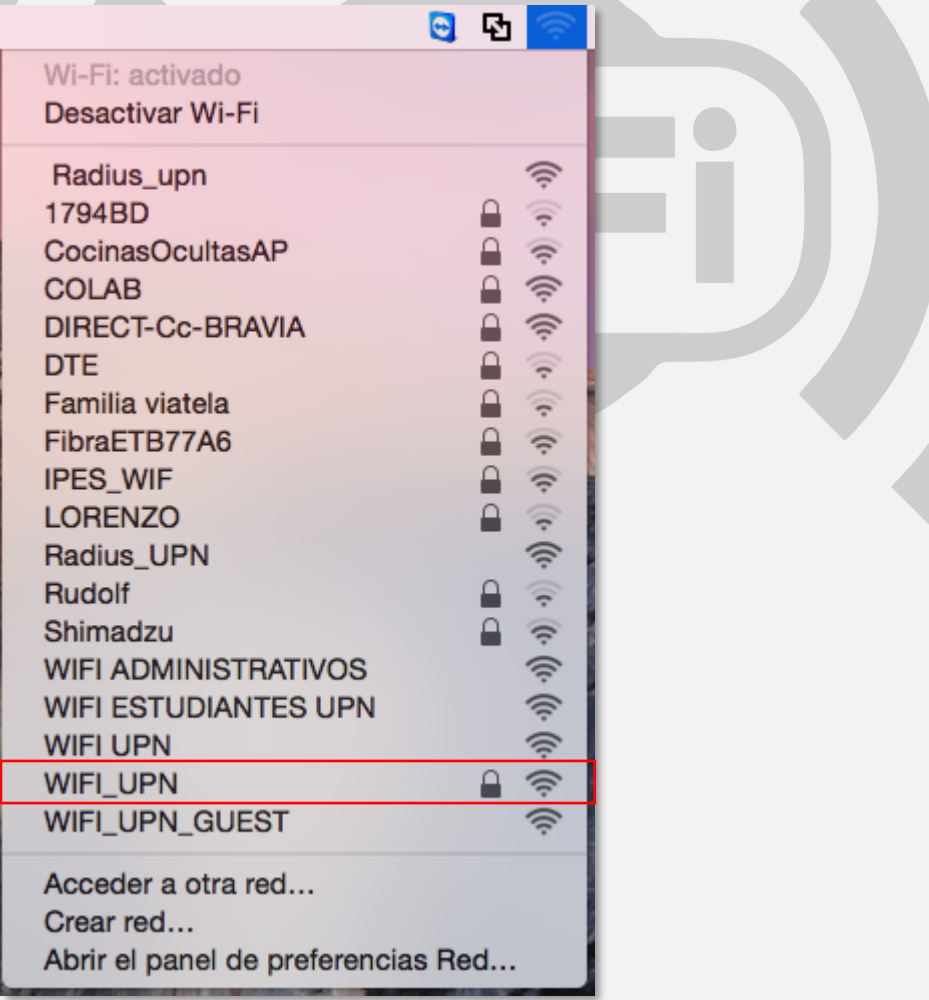

- 2. En el campo **Nombre de usuario**, colocar su usuario de correo electrónico institucional sin el **@upn.edu.co, @ipn.edu.co** y/o **@pedagogica.edu.co**
- 3. En el campo **Contraseña**, colocar la contraseña de su correo electrónico institucional.
- 4. Marcar la opción **Recordar esta red**
- 5. Después, dar click en la opción **Acceder**

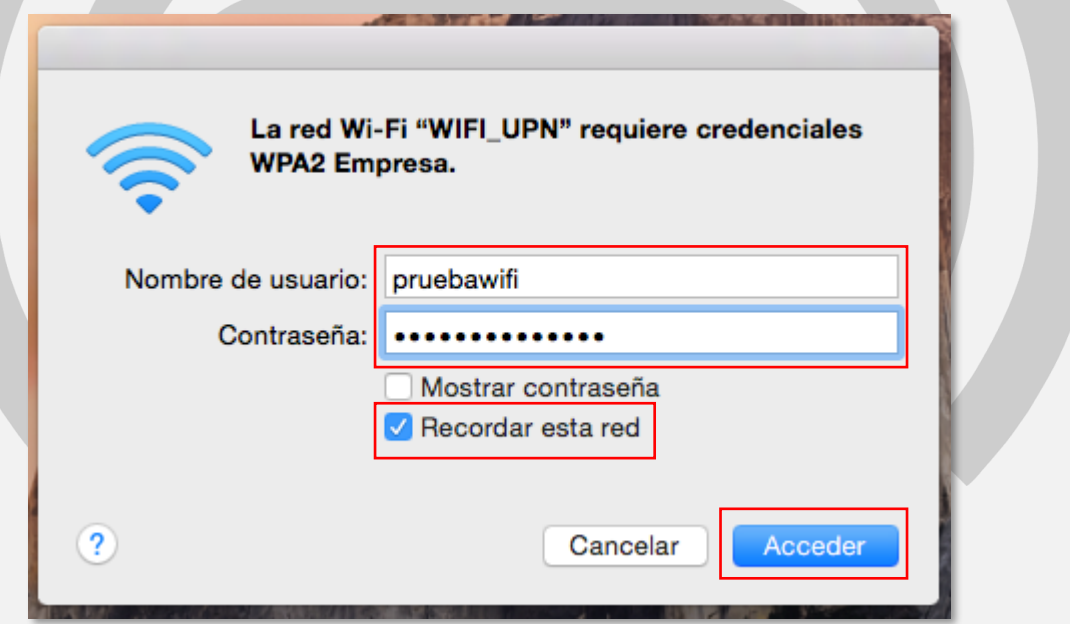

6. Por último, en la siguiente ventana (Verificar certificado), dar click en la opción **Continuar**

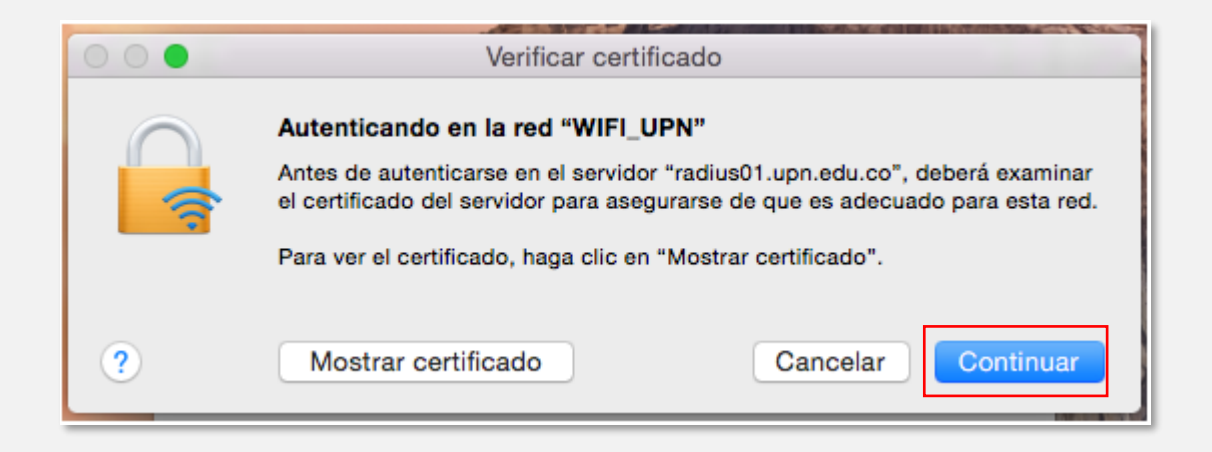

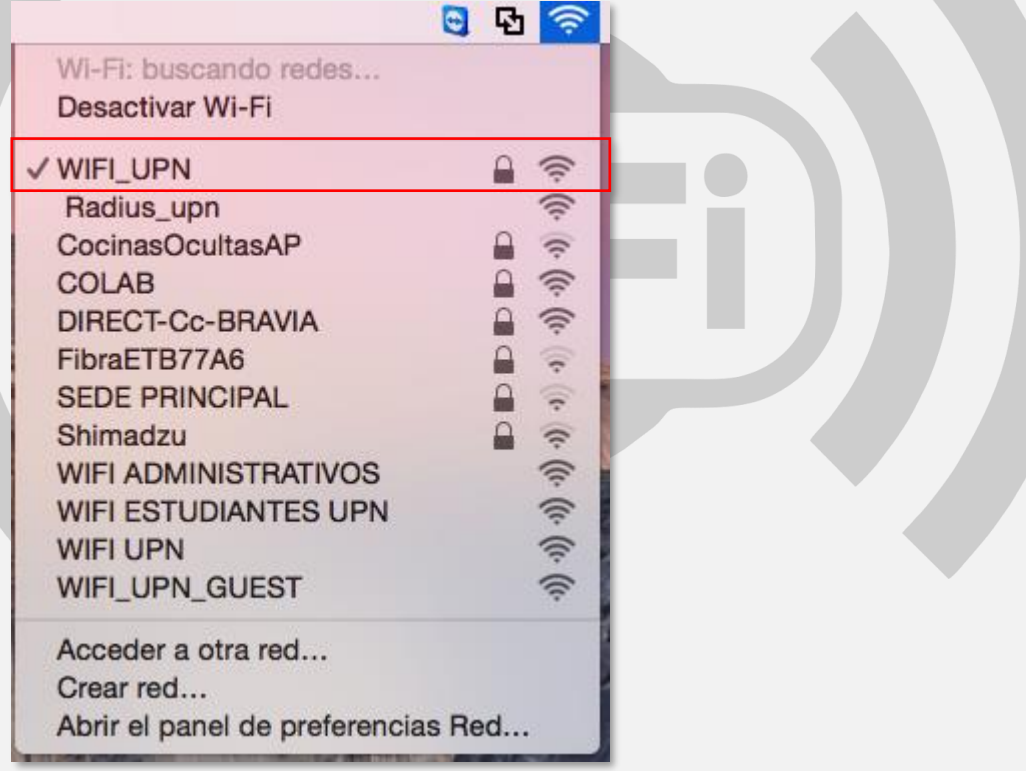

## <span id="page-10-0"></span>**Android Smartphone/Tablet**

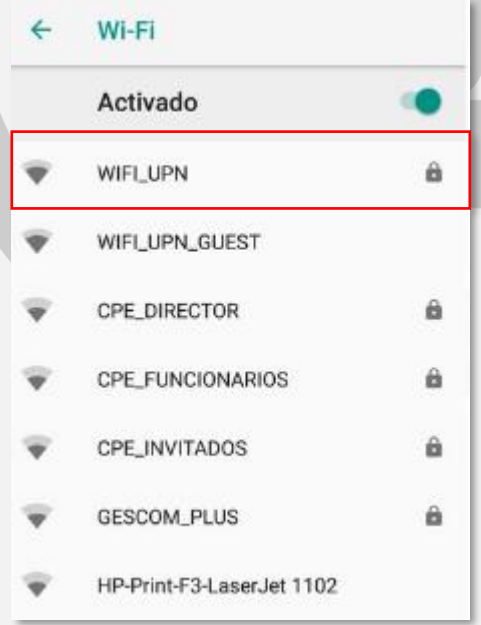

- 2. En el campo **Método EAP**, escoger **PEAP**
- 3. En el campo **Autenticación de fase 2**, escoger **MSCHAPV2**
- 4. En el campo **Certificado de CA**, escoger **No validar**
- 5. En el campo **Identidad**, colocar su usuario de correo electrónico institucional sin el **@upn.edu.co, @ipn.edu.co** y/o **@pedagogica.edu.co**
- 6. En el campo **Contraseña**, colocar la contraseña de su correo electrónico institucional.
- 7. Por último, dar click en la opción **CONECTAR**

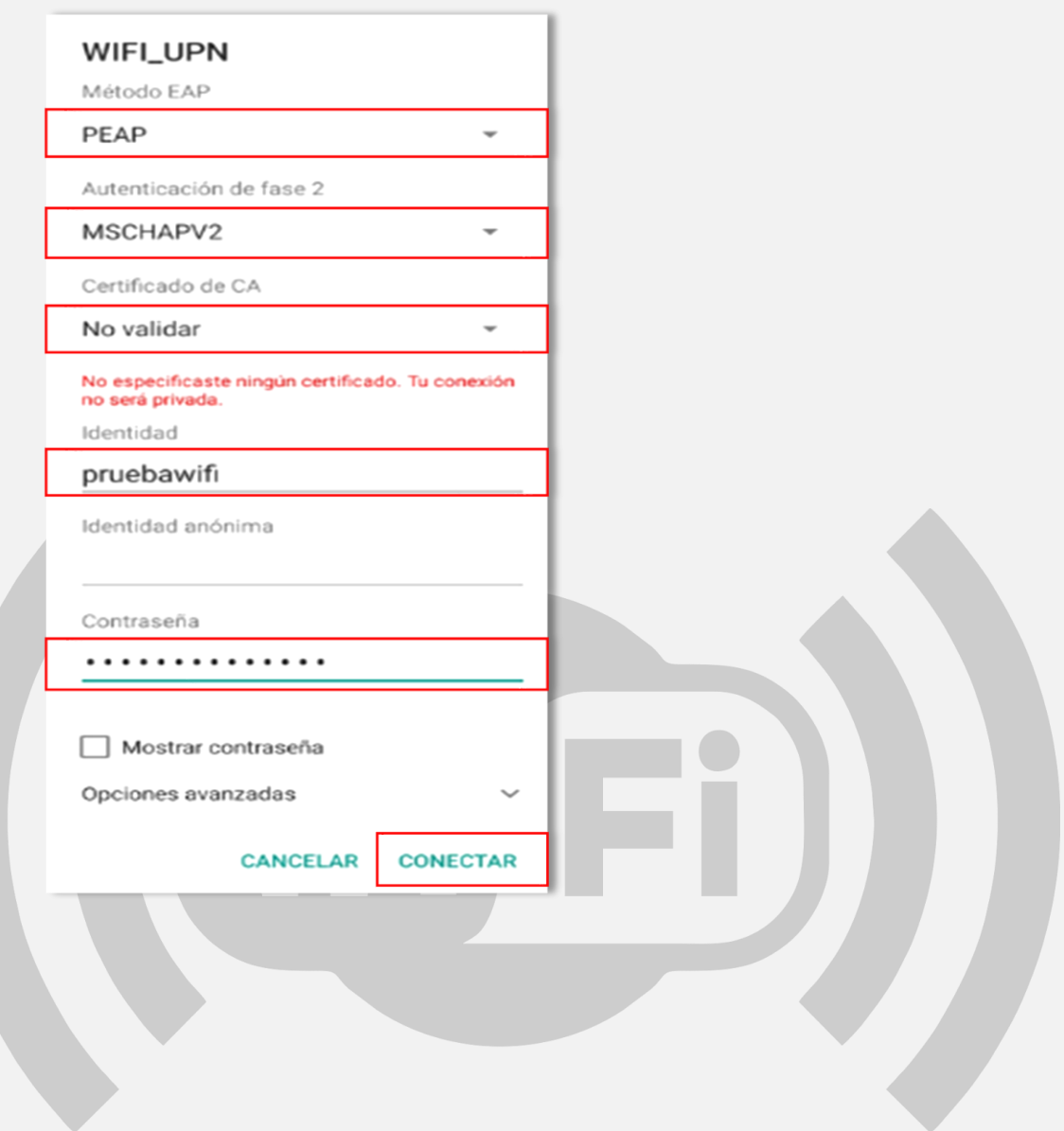

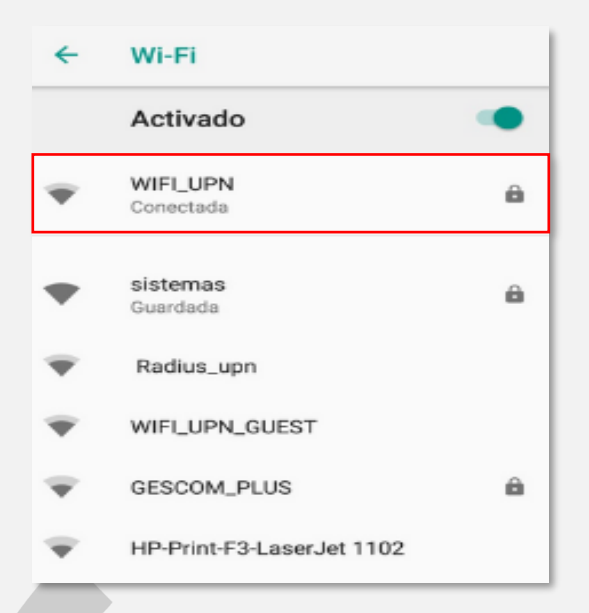

## <span id="page-14-0"></span>**Versiones Android 11 y Superiores**

1. Instalar el certificado CA en el dispositivo Android. Para ello en el navegador web del dispositivo ir a la siguiente ruta para realizar la descarga <http://sistemas.pedagogica.edu.co/lana-download/certificado-wifi-upn/> y dar clic en el link **Certificado WIFI UPN** a continuación se realizara de forma automática la descarga del certificado CA en la carpeta de descargas del dispositivo Android.

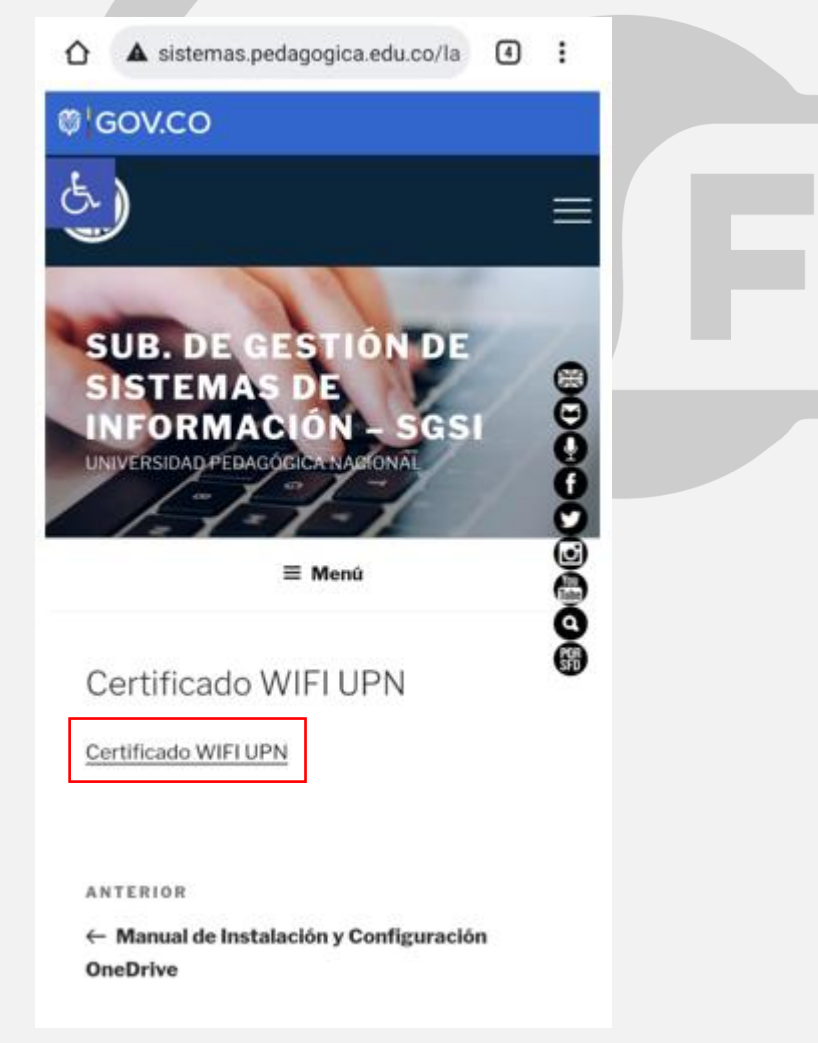

2. A continuación, deberá realizar la instalación del certificado CA en el dispositivo Android. Para ello seguir la siguiente ruta (Esta puede variar dependiendo del dispositivo) **Configuración y/o Ajustes** →**Seguridad**  →**Opciones Avanzadas** →**Encriptación y credenciales** →**Instalar un certificado** →**Certificado de Wi-Fi**.

O en la opción **Configuración y/o Ajustes** en el campo buscar colocar la palabra **Certificado** y escoger la opción **Instalar un certificado**, luego la opción **Certificado de WI-FI**.

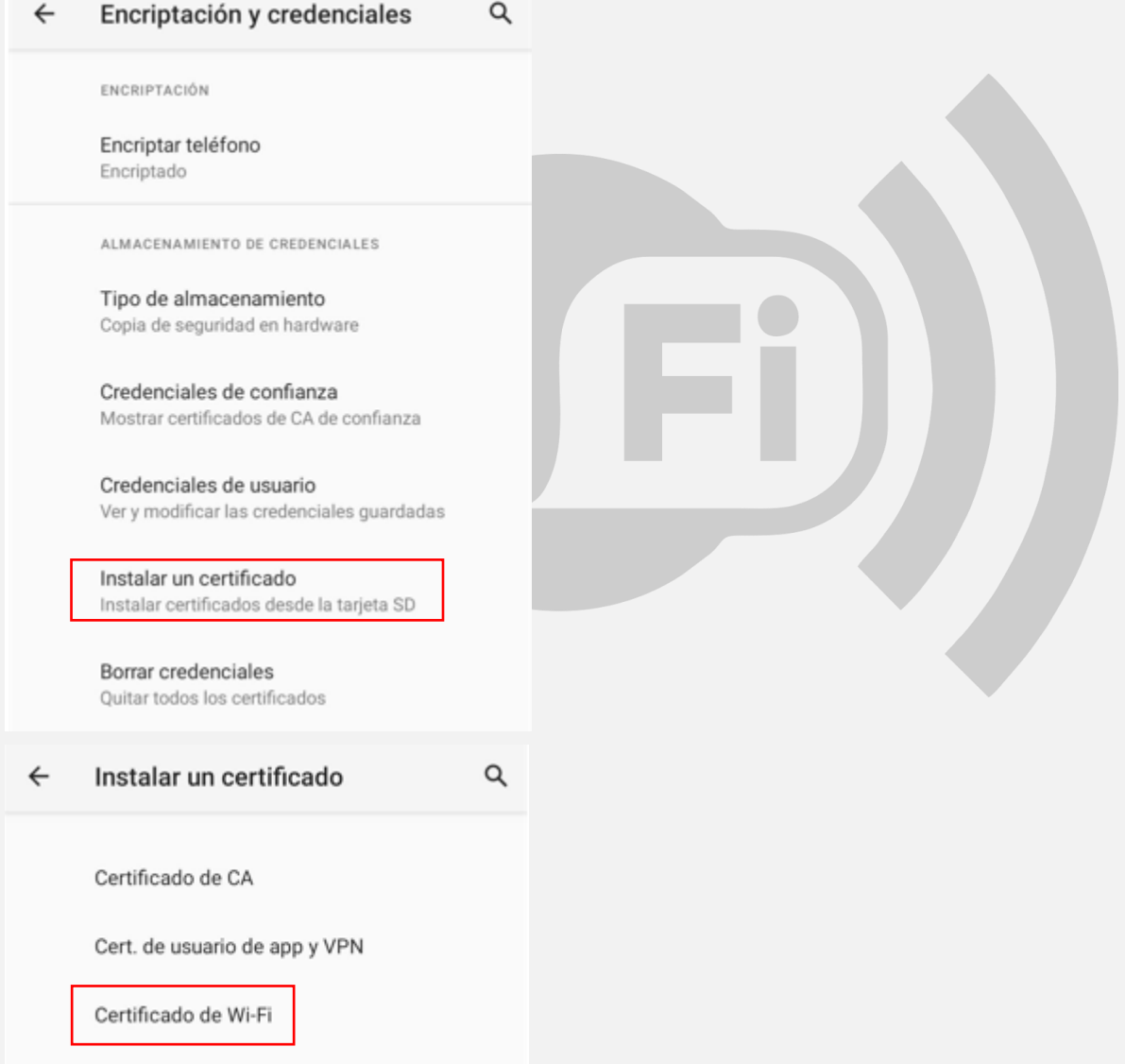

3. El sistema lo enviará directamente a la carpeta de descargas, allí se deberá dar clic sobre el certificado descargado en el paso anterior "**Certificado\_Wifi\_UPN.pfx**"

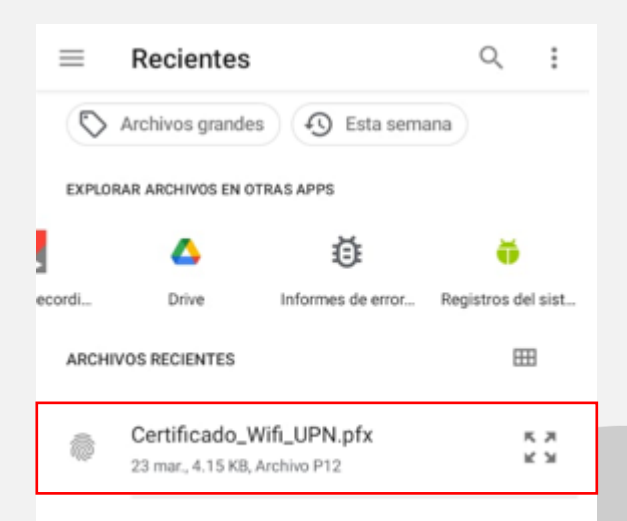

4. A continuación, aparecerá una ventana para realizar la extracción del certificado "**Extraer el certificado**", colocar la siguiente contraseña **upnwifi** y dar clic en **Aceptar**.

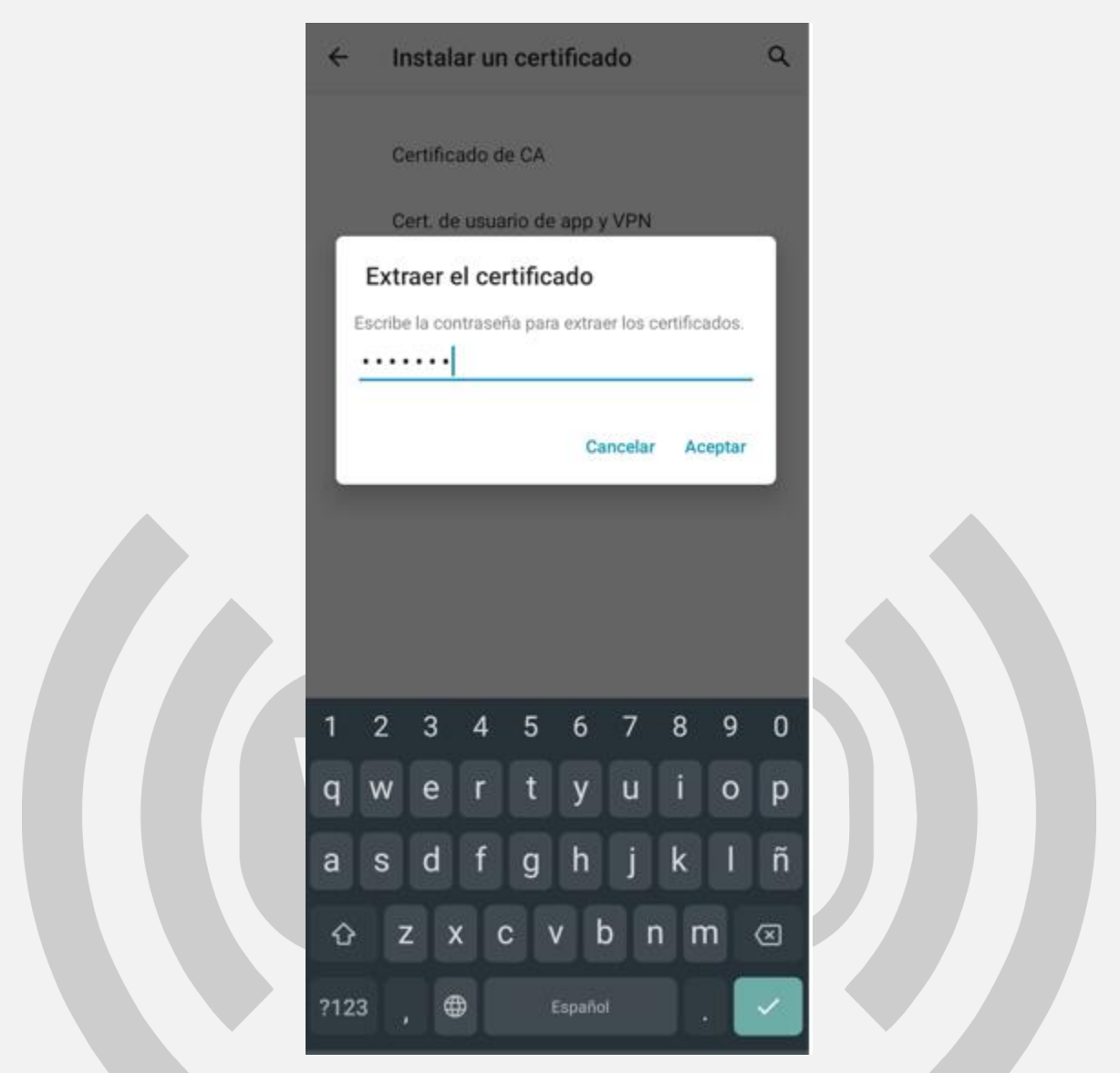

5. A continuación, el sistema solicitara asignarle un nombre al certificado, colocar **WIFI UPN** y dar clic en Aceptar.

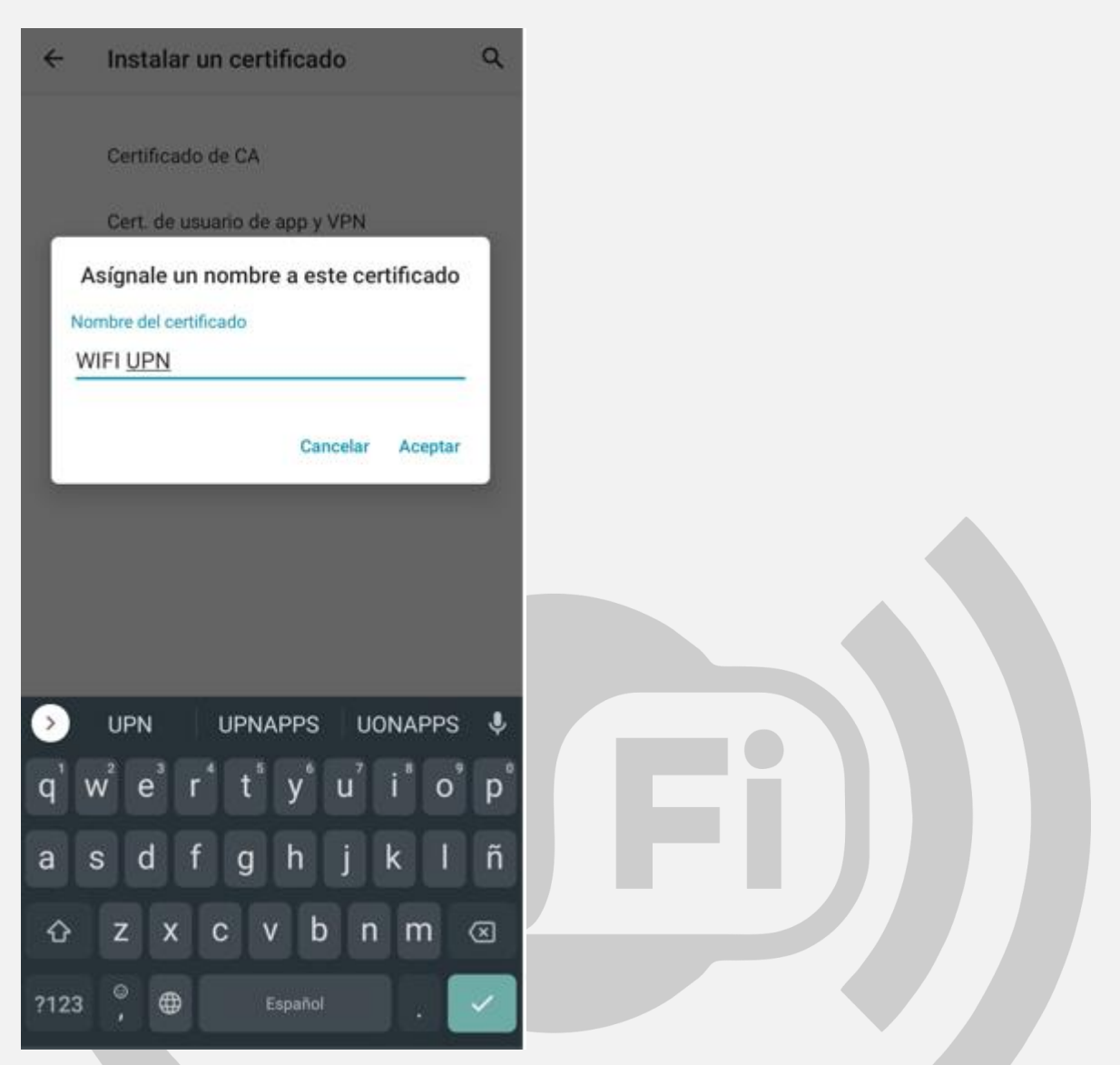

6. Ya realizada la instalación del certificado WIFI. A continuación, buscar la red **WIFI\_UPN** dentro de las redes disponibles, y seleccionarla.

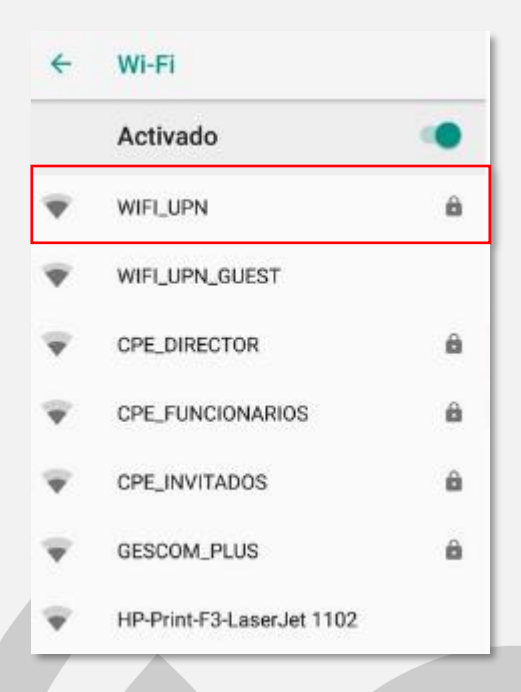

- 7. En el campo **Método EAP**, escoger **PEAP**
- 8. En el campo **Autenticación de fase 2**, escoger **MSCHAPV2**
- 9. En el campo **Certificado de CA**, escoger **WIFI UPN**
- 10.En el campo **Estado de certificado en línea**, escoger **No validar**
- 11.En el campo **Dominio**, colocar **upn.edu.co**
- 12.En el campo **Identidad**, colocar su usuario de correo electrónico institucional con el **@upn.edu.co, @ipn.edu.co** y/o **@pedagogica.edu.co**
- 13.En el campo **Contraseña**, colocar la contraseña de su correo electrónico institucional.
- 14.Por último, dar click en la opción **CONECTAR y/o ENTER**

#### WIFI\_UPN

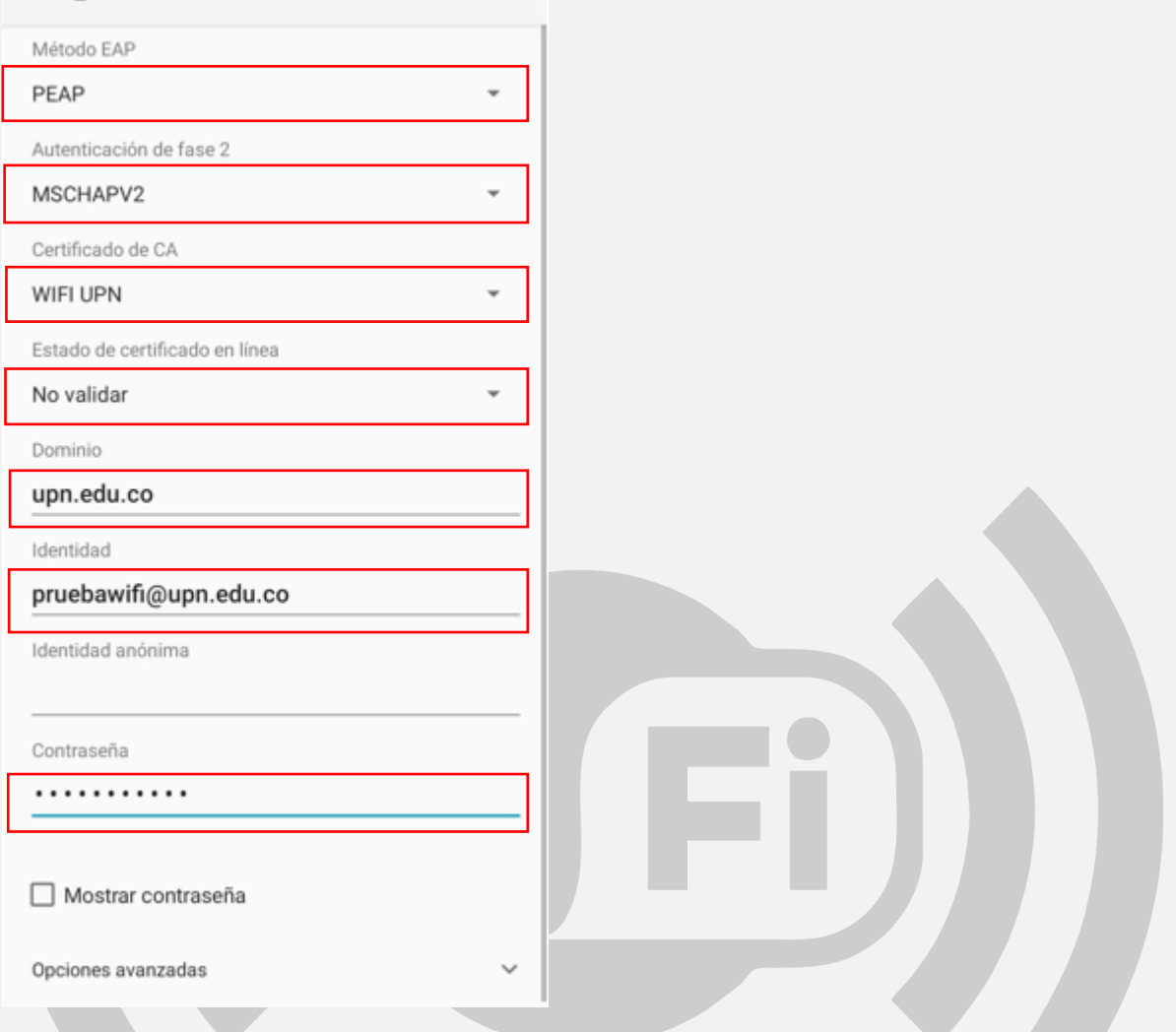

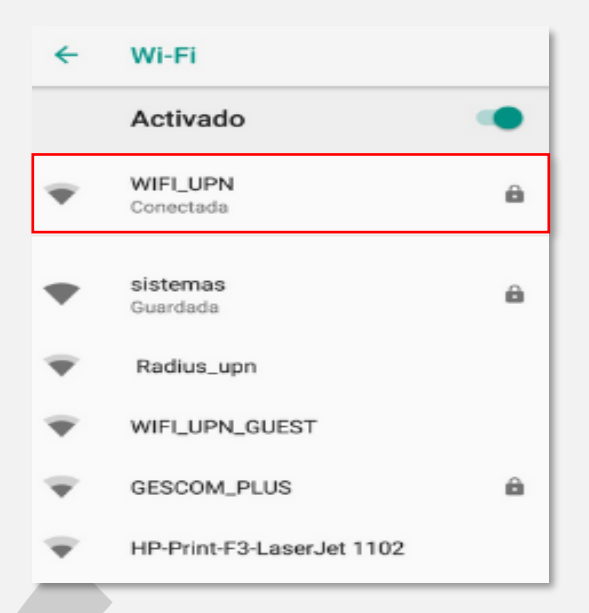

### <span id="page-22-0"></span>**iOS IPhone/IPad**

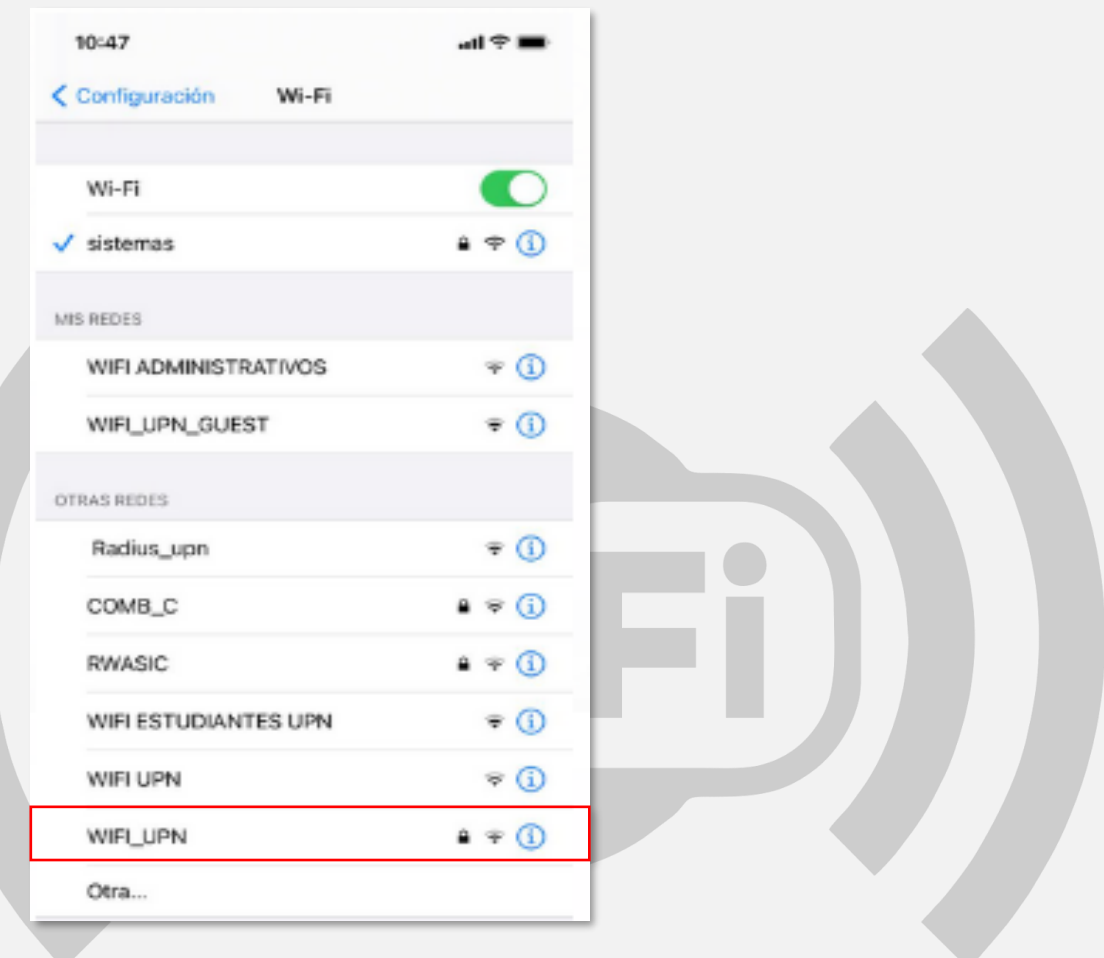

- 2. En el campo **Usuario**, colocar su usuario de correo electrónico institucional sin el **@upn.edu.co, @ipn.edu.co** y/o **@pedagogica.edu.co**
- 3. En el campo **Contraseña**, colocar la contraseña de su correo electrónico institucional.
- 4. Después, dar click en la opción **Conectar**

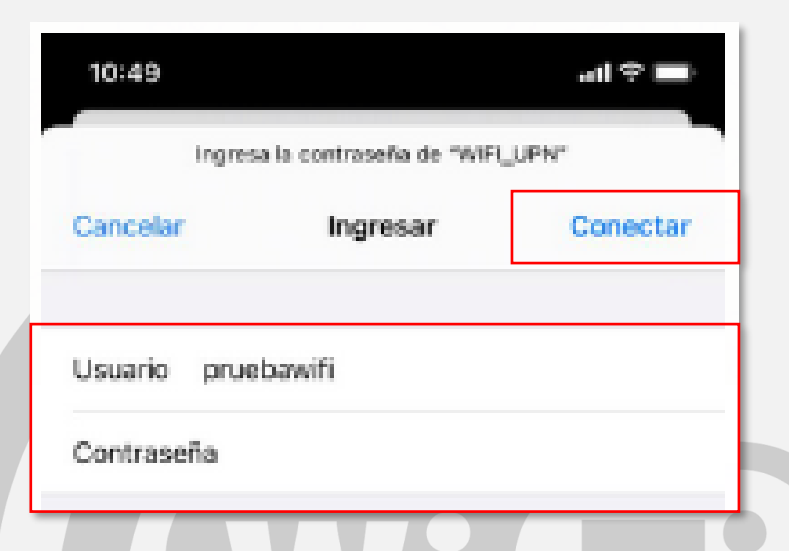

5. Por último, en la siguiente ventana (Certificado), dar click en la opción **Confiar**

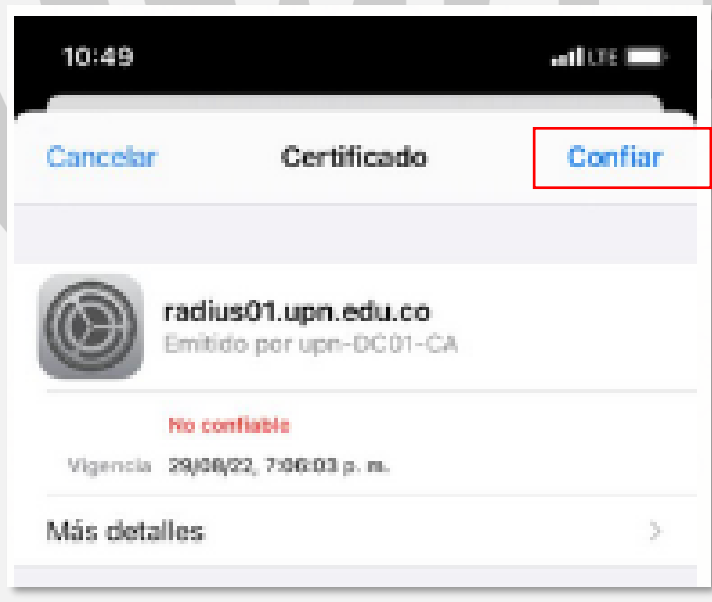

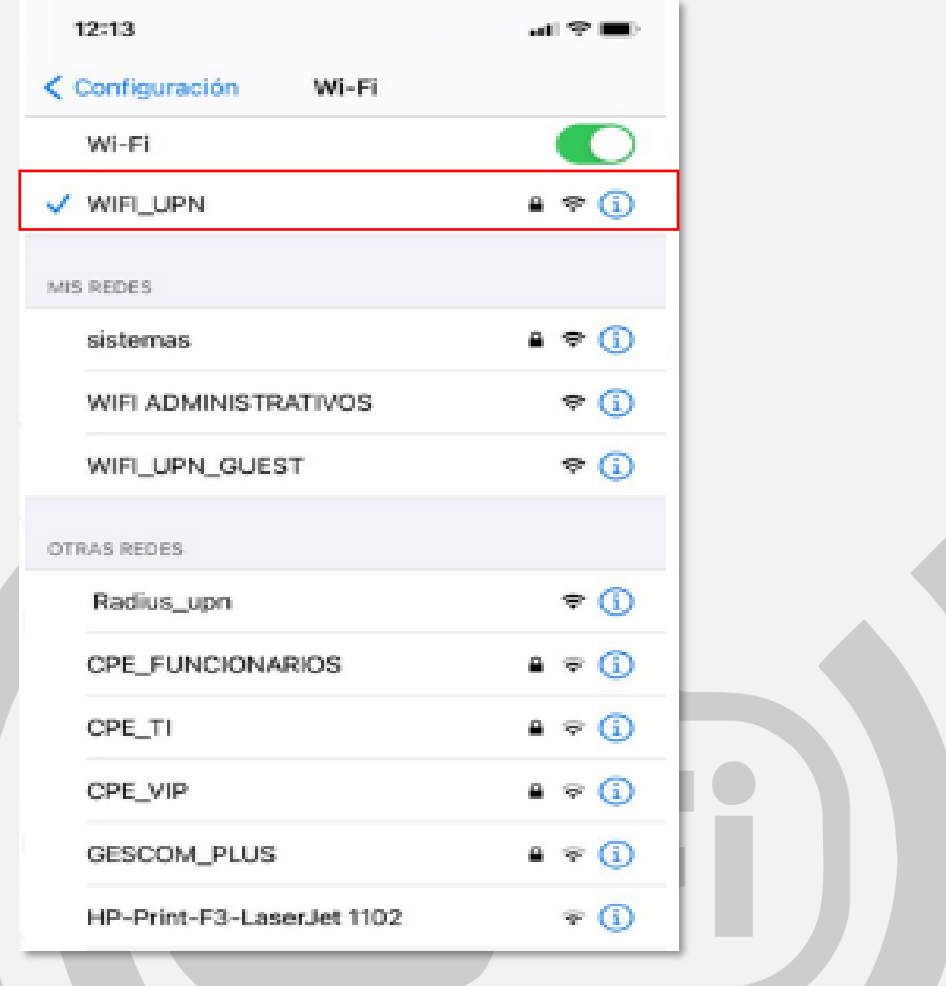